# **Quick Reference Guide – DIGITAL E‐WITNESS OPTION FOR LIFE CERTIFICATION**

### **STEP 1: LOG INTO THE NEW RETIREE PORTAL**

Choose to complete your Life Certificate from the comfort of your home by logging on https://pension.worldbank.org and access the New Retiree Portal.

*Note: If you previously saved the website as <sup>a</sup> Favorite on your browser (Chrome/Internet Explorer/Safari, etc.) you will need to change it to access the New Retiree Portal and new Life Certificate pages.*

# **STEP 2: CLICK ON "MY PENSION" THEN THE "LIFE CERTIFICATE" TILE**

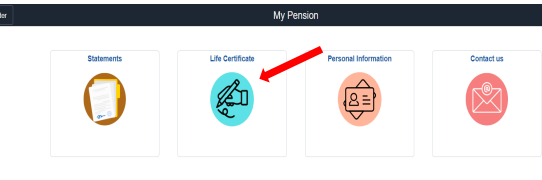

Life Certification

# **STEP 3: CHOOSE e‐WITNESS LIFE CERTIFICATION**

### YEARLY LIFE CERTIFICATE SUBMISSION Life Certificate (LC) e-Witness Option Complete the LC online by:

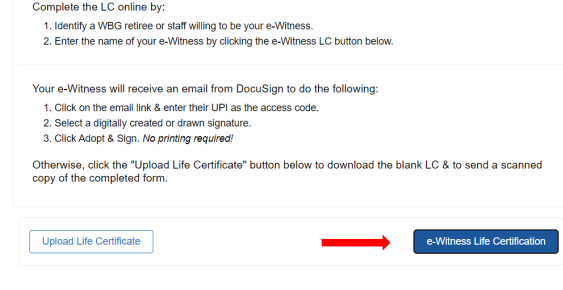

# **STEP 4: CHOOSE BETWEEN STAFF OR RETIREE (Pensioners only)**

#### **Digital Life Certificate**

#### Welcome to the e-Witness Option

Thank you for choosing the paperless e-Witness option. Your e-Witness must be a WBG retiree or a current WBG staff. Please note that your e-Witness must not be a family member.

Who has agreed to be your witness?

**O** Retiree

○ Staff

# **STEP 5: COMPLETE THE REQUIRED INFORMATION**

### **For Staff**: WBG Email Address

**Digital Life Certificate** 

#### Welcome to the e-Witness Option

```
Thank you for choosing the paperless e-Witness option
Your e-Witness must be a WBG retiree or a current WBG staff. Please note that your e-Witness must not
be a family member.
```
Who has agreed to be your witness?

O Retiree

**C** Staff

Please enter the official World Bank Group e-mail address of the staff

Staff Email ID wjones@worldbank.org

# **For Retiree/Pensioner**: First & Last Name

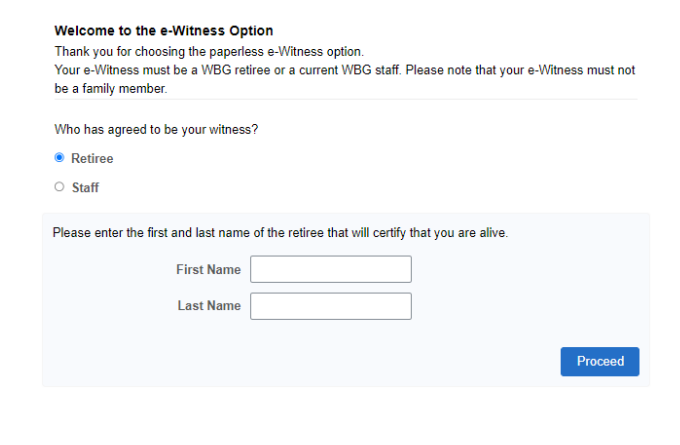

### **STEP 6: INFORM E‐WITNESS** that an email

from **esign@esign.worldbank.org** is sent to them

so they can sign the Life Certificate

### electronically.

#### **Digital Life Certification**

Proceed

Below is the status of your request. Please reach out to the selected witness if you want to expedite the process

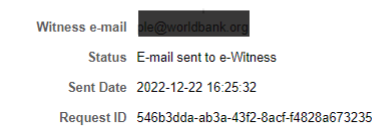

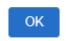

The e-mail has been sent from dse\_na3@docusign.net account. If the e-Witness is unable to find the email, kindly request that they check their spam folder.

To change your e-Witness, click the "Change e-Witness" button to identify a different WBG Retiree or Staff

*Note: For the <sup>e</sup>‐Witness, they should enter their UPI as the Access Code (without the leading zero). If your <sup>e</sup>‐Witness has a pre‐existing DocuSign account, password must be entered before the access code (or click on "Forgot Password" from www.Docusign.com log on if needed).*

# **STEP 7: CHECK THE RETIREE PORTAL > LIFE CERTIFICATE TILE FOR THE STATUS.** You can

### change your nominated <sup>e</sup>‐Witness and start

### the process again from Step 4.

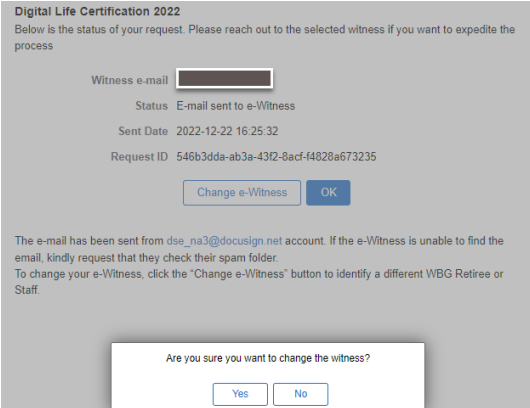

# **Quick Reference Guide – UPLOAD OPTION FOR LIFE CERTIFICATION**

### **STEP 1: LOG INTO THE NEW RETIREE PORTAL**

Choose to upload your Life Certificate from your laptop / desktop or mobile devices such as cellphone, iPad or Tablet by logging on https://pension.worldbank.org and access the New Retiree Portal. *Note: If you previously saved the website as a Favorite on your browser (Chrome/Internet Explorer/Safari, etc.) you will need to change it to access the New Retiree Portal and new Life Certificate pages.*

### **STEP 2: CLICK ON "MY PENSION" THEN THE "LIFE CERTIFICATE" BOX**

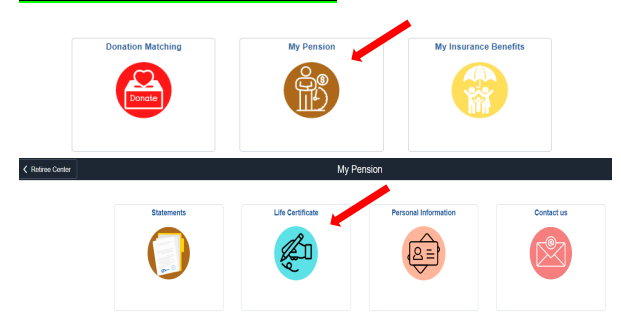

# **STEP 3: CHOOSE UPLOAD LIFE CERTIFICATE**

Life Certification

### YEARLY LIFE CERTIFICATE SUBMISSION

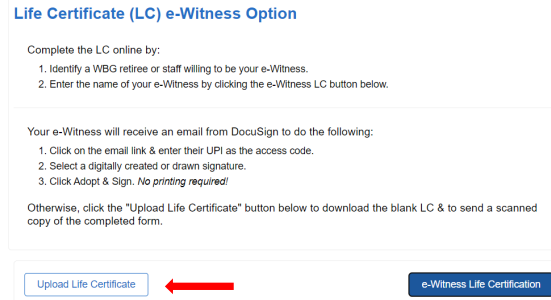

## **STEP 4: CLICK VIEW LIFE CERTIFICATE TO DOWNLOAD A BLANK FORM.**

**STEP 5: COMPLETE THE REQUIRED INFORMATION** select **Yes** or **No** for Contact Information Change and the **Witness Category.**

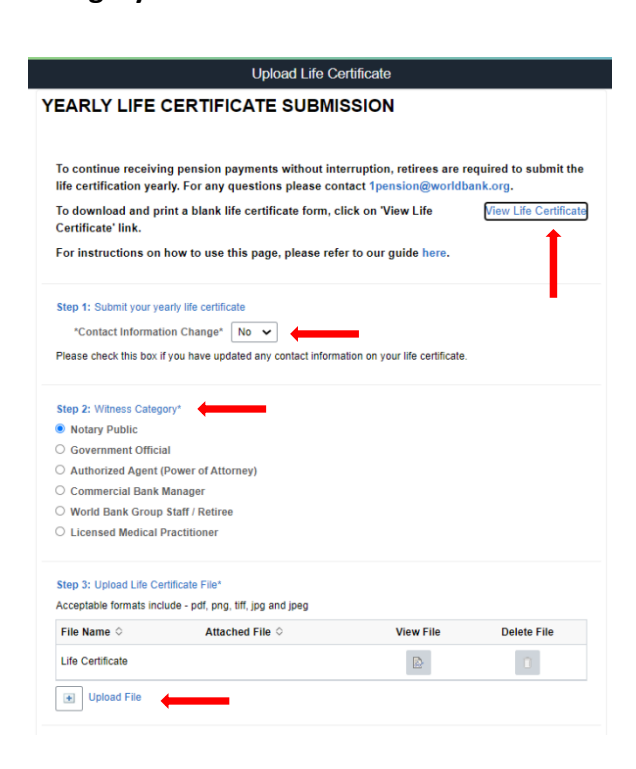

# **STEP 6: CLICK ON UPLOAD FILE**

**For Mobile Devices**: Click on Upload File <sup>&</sup>gt; My Device and choose between selecting <sup>a</sup> photo already in your Photo Library or to Take <sup>a</sup> Photo to upload in the Retiree Portal.

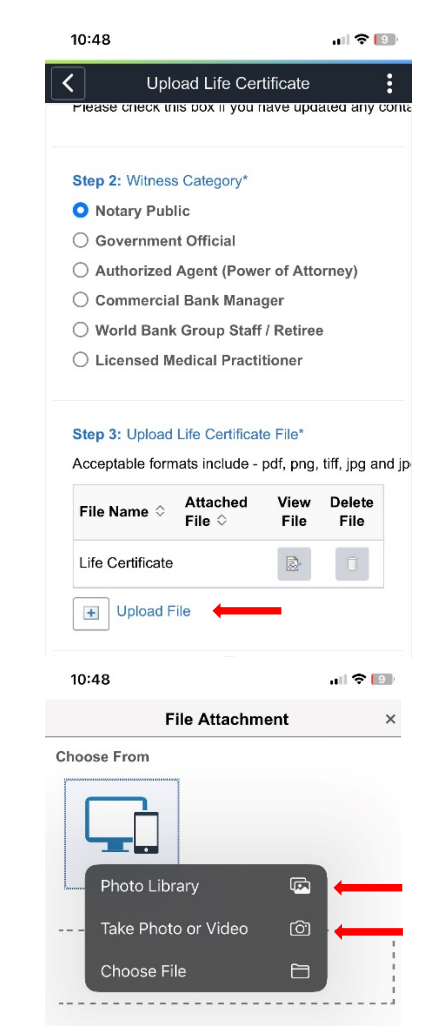

*Note: File is limited to 15 MB in pdf, png, tiff, jpg and jpeg*

### **STEP 7: CLICK ON SUBMIT**